■ データのリカバリ(データの取り込み)

1.メインメニュー→「メンテナンス」→「データのリカバリ」をクリックします。

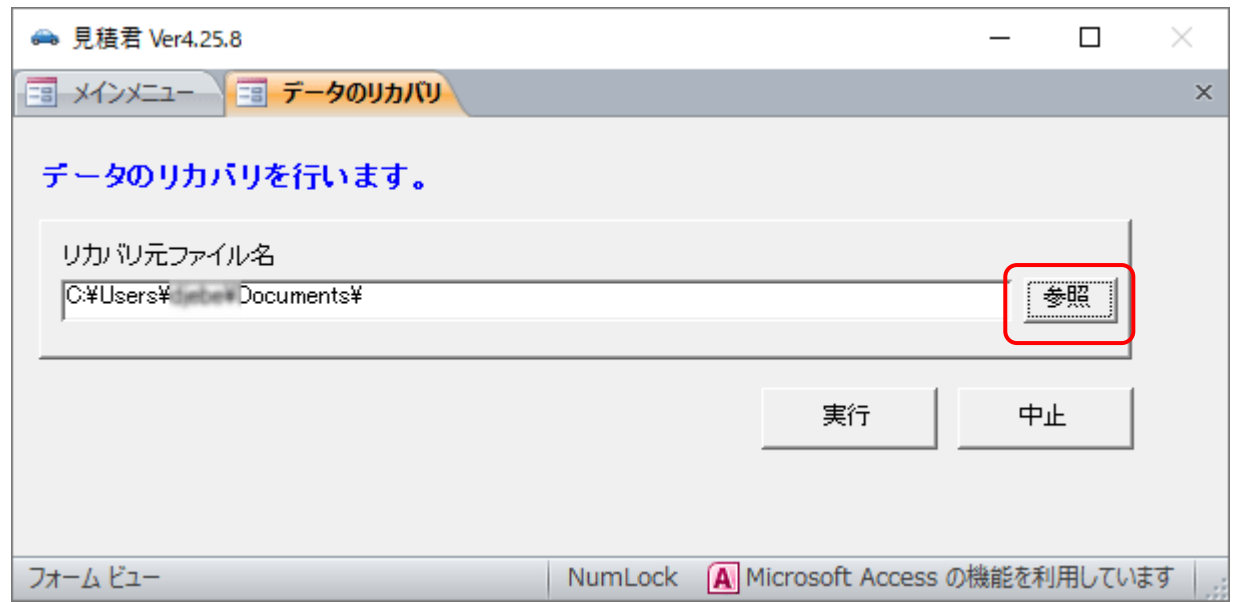

2.「参照」ボタンを押してバックアップファイルの保存先を開きます。 バックアップデータを選択し、下にある「開く」ボタンをクリックします。

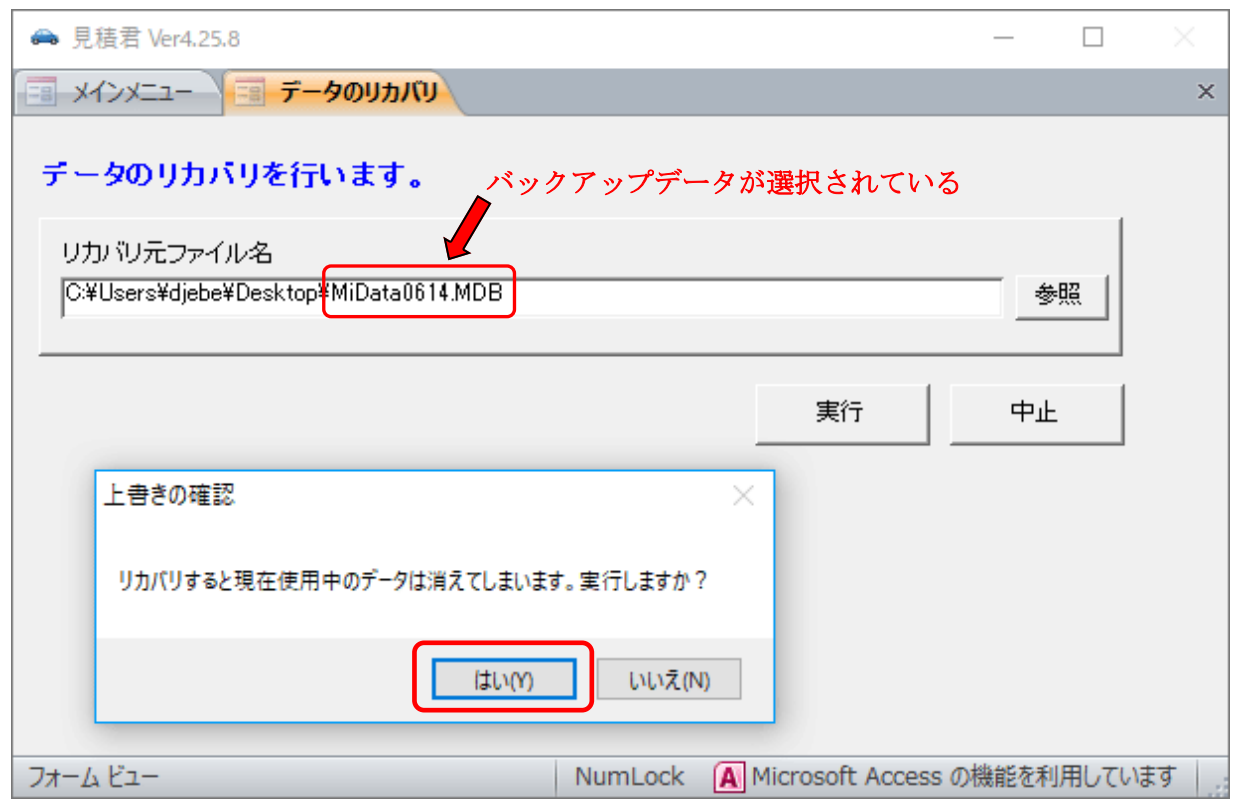

- 3.「上書きの確認」画面が表示します。「はい」ボタンを押します。
- 4.「データのリカバリが正常に終了しました」が出れ ば完了です。

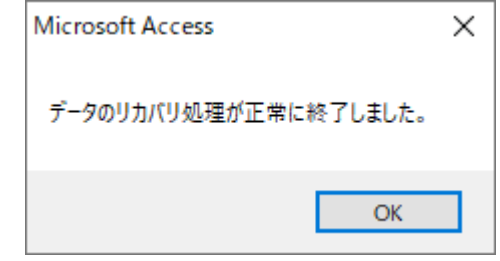